## 延期申请功能使用说明

- 一、学生申请
	- 1、找到"我的延期申请"应用,点击进入。

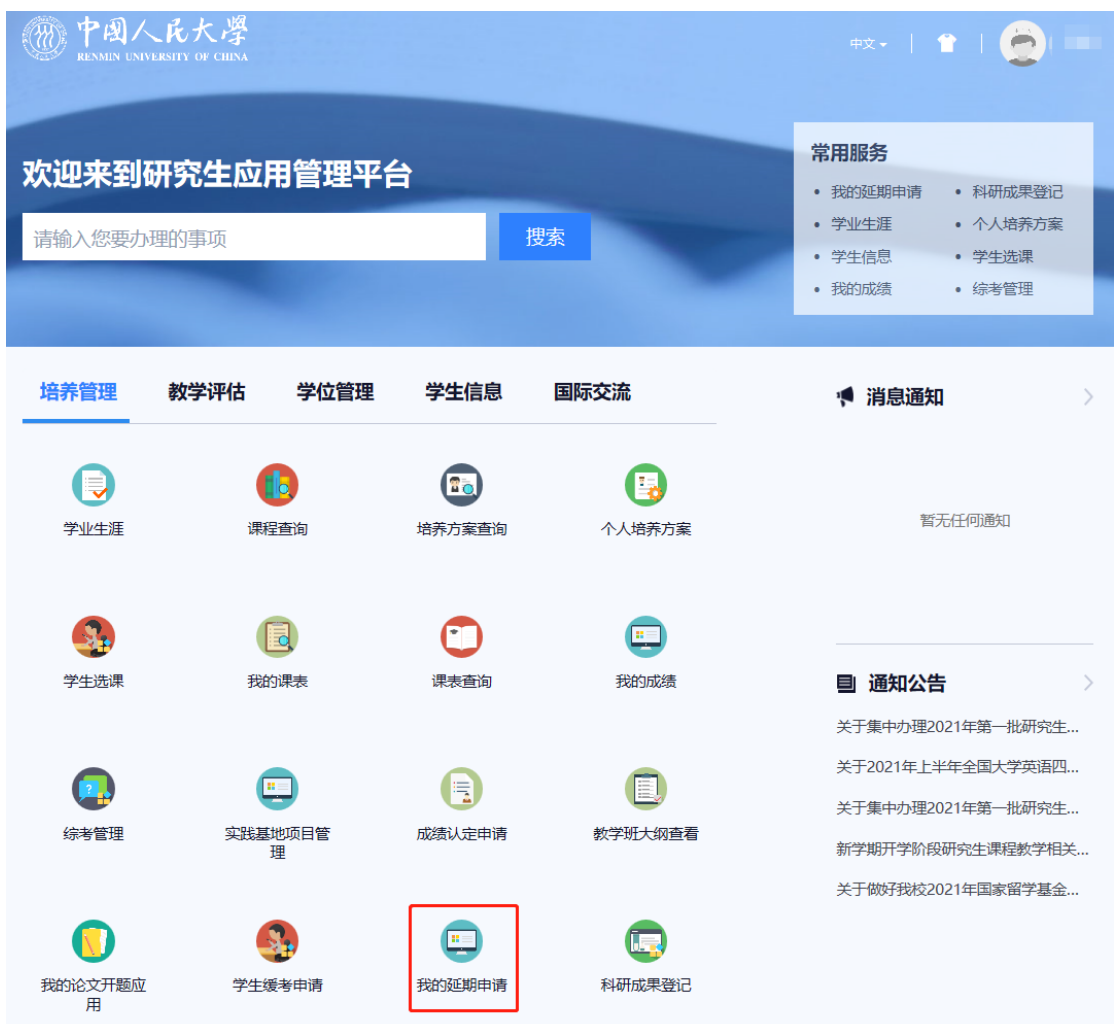

2、点击"发起申请"按钮,页面会弹出对话框,请认真阅读温馨提示,了解关于延长 学习年限的相关政策,15 秒钟后点击"确定"按钮。

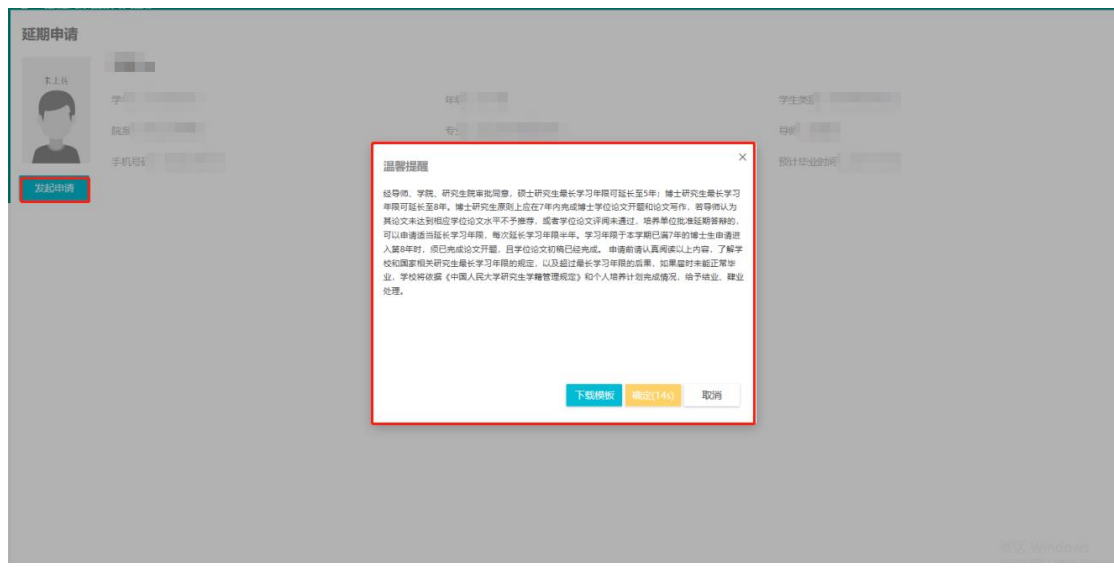

3、点击"上传"图标,将本人导师签字完毕的延期申请表扫描或拍照上传至系统。然 后点击"提交"按钮。

| 新建           |                 |              |          |               |       |      |
|--------------|-----------------|--------------|----------|---------------|-------|------|
| 申请所需材料       |                 |              |          |               |       |      |
| 序号           | 上传              | 材料名称         | 材料不大于(M) | 材料格式          | 是否必上传 | 材料说明 |
| $\mathbf{1}$ | $\bullet$<br>说明 | 研究生延长学习年限申请表 | 30M      | jpg, png, pdf | 是     |      |
|              |                 |              |          |               |       |      |
|              |                 |              |          |               |       |      |
|              |                 |              |          |               |       |      |
|              |                 |              |          |               |       |      |
|              |                 |              |          |               |       |      |
|              |                 |              |          |               |       |      |
|              |                 |              |          |               |       |      |
|              |                 |              |          |               |       |      |
|              |                 |              |          |               |       |      |

## 二、学院审核

1、 学院教务老师进入"延期管理"应用

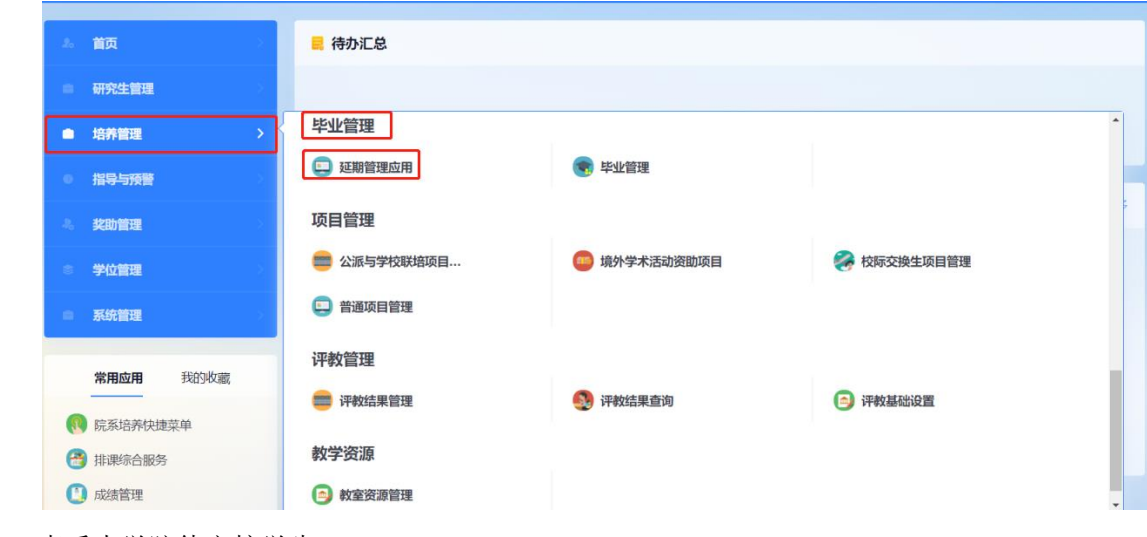

2、查看本学院待审核学生。

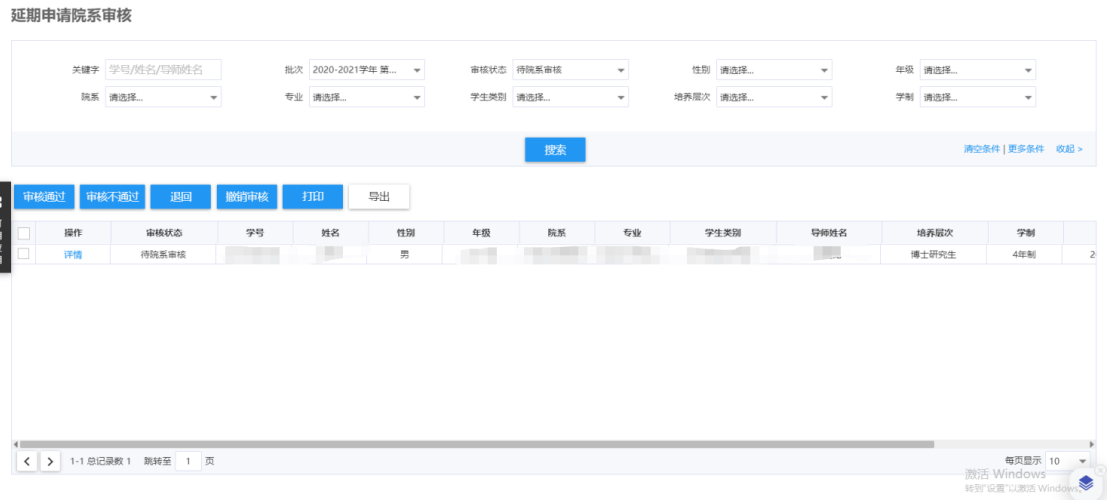

通过点击详情,可查看某一学生的延期申请,也可通过上图中的全选功能进行批量审核。

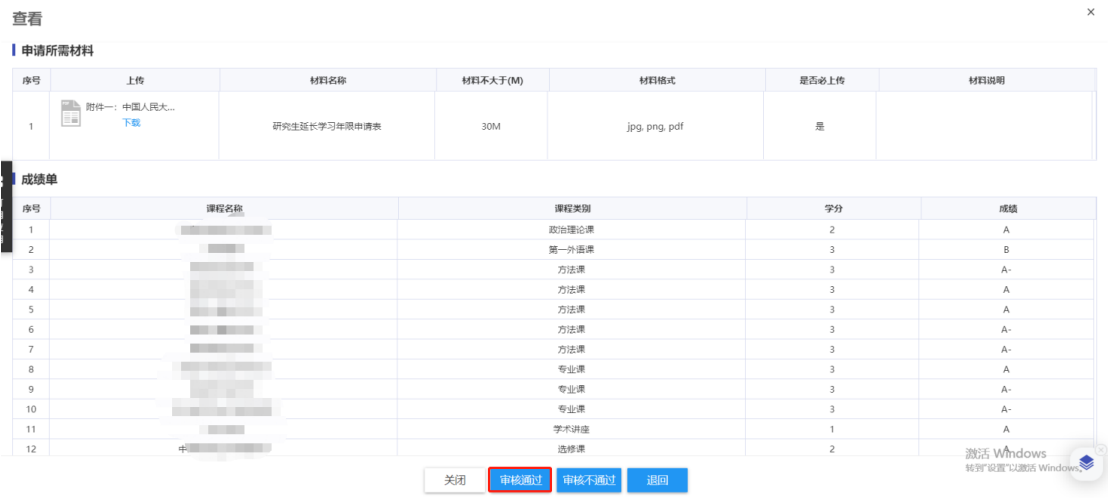

## 三、打印通过名单

学院审核通过后,将进入研究生院审核阶段,研究生院审核通过的学生可通过学院 教务老师的系统打印,最终将延期申请通过学生名单打印签字盖章后交研究生院留存。

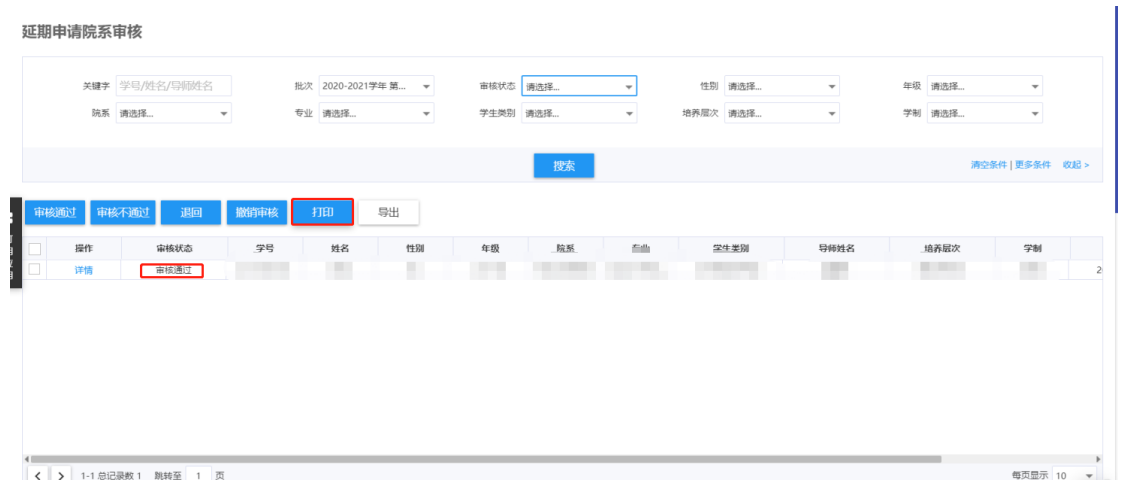

## 延期申请通过学生名单(博士/学术型硕士/专业学位硕士)

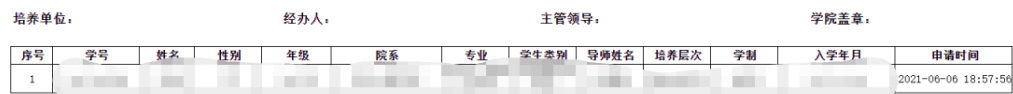

激活 Wind<br><sub>转到"设置"以</sub>